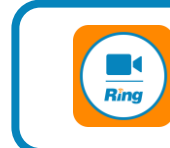

# RingCentral Meetings

## **Scheduling a Meeting**

### **Outlook Plugin**

#### **Pro**

• Can save settings for future meetings

#### **Con**

Must manually insert password

\_\_\_\_\_\_\_\_\_\_\_\_\_\_\_\_\_\_\_\_\_\_\_\_\_\_\_\_\_\_\_\_\_\_\_\_\_\_\_\_\_

- 1. Download and install the Outlook plugin: [https://www.ringcentral.com/app](https://www.ringcentral.com/apps/ringcentral-meetings-Microsoft-outlook-windows) s/ringcentral-meetings-Microsoft-outlook-windows
- 2. Download and install the RingCentral Meetings App: [https://www.ringcentral.com/app](https://www.ringcentral.com/apps/rc-meetings) s/rc-meetings
- 3. In the Outlook ribbon, click **Schedule a Meeting** in the RingCentral section
- 4. Choose meeting options (Note: You should ALWAYS require a password); check **'Save and do not show again'** to save your settings; click **Continue**
- 5. Format the remainder of the meeting in Outlook
- 6. Add attendees and send the invite

**Note:** Cancelling a meeting in Outlook doesn't cancel it in RCM & vice versa.

### **RingCentral Meetings App**

#### **Pro**

• Automatically generates password

#### **Con**

- Can't save meeting details for future meetings
- 1. Download and install the RingCentral Meetings App: [https://www.ringcentral.com/app](https://www.ringcentral.com/apps/rc-meetings) s/rc-meetings

\_\_\_\_\_\_\_\_\_\_\_\_\_\_\_\_\_\_\_\_\_\_\_\_\_\_\_\_\_\_\_\_\_\_\_\_\_\_\_\_\_

- 2. Open the RingCentral Meetings App; click **Schedule**
- 3. Choose meeting options; click **Save**; an Outlook meeting scheduler window will open
- 4. Format the remainder of the meeting in Outlook
- 5. Add attendees and send the invite

#### **Notes**

To see a list of your meetings, open the RingCentral Meetings App. Click **Meetings** at the bottom.

**For more Meetings settings, go to [https://service.ringcentral.com](https://service.ringcentral.com/)**

Search the Chrome Web Store for RingCentral for the Microsoft 365 plugin.

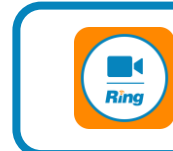

## **During a Meeting**

### **Launch the Meeting**

#### **As a Host**

• Open the meeting invite; click the link

OR

- Open the RingCentral Meetings app
- Click Meetings at the bottom
- Click Upcoming
- Find your meeting and click Start

\_\_\_\_\_\_\_\_\_\_\_\_\_\_\_\_\_\_\_\_\_\_\_\_\_\_\_\_\_\_\_\_\_\_\_\_\_\_\_\_\_\_

#### **As a Participant**

Open the meeting invite; click the link

### **Share Your Screen**

- 1. Click the green Share Screen button at the bottom of the window.
- 2. Select the window to share; click Share at bottom right.

**Note:** Share Screen options can be accessed by the Host or Co-host by clicking ^ next to the Share Screen button.

### **Get Help**

If your system is not functioning as expected, contact the HelpDesk.

### **Add a Co-host**

**Note:** Add a Co-host is only available in the meeting, not during the meeting setup.

- 1. When the co-host has joined the meeting, open the **Participants** panel by clicking the Participants button at the bottom of the window.
- 2. Hover over the co-host's name and click **More** > **Make Co-host**.

### **Breakout Rooms**

**To create rooms:** When at least one participant has joined the meeting:

- 1. Click **More** at the bottom right of the screen
- 2. Click **Breakout Rooms**
- 3. Choose options; click **Create Rooms**

#### **To enter a room as the Host:**

- **1. Click More at the bottom right of the screen**
- **2. Click Breakout Rooms**
- **3. Click Join next to a room's name**

### **Change Your View**

Click the View settings in the top right of the meeting window.

### **RingCentral Meetings Keyboard Shortcuts**

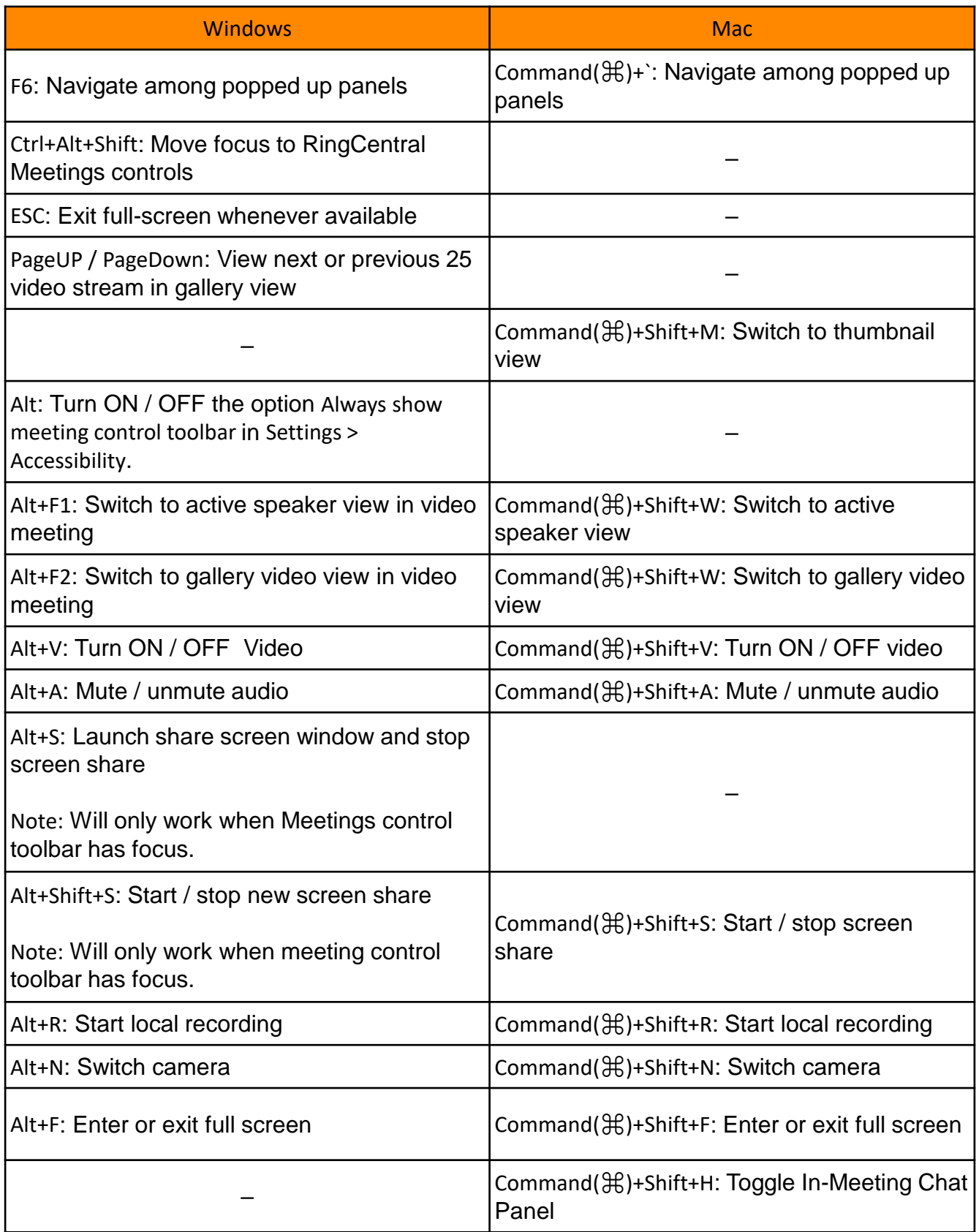